ひとり情シスの I です。

今日も、Python で GUI の続きです。

第 53 回で Bor ファイルからデータを読み込み Excel に書き込むというプログラムを作りましたが、それと連 携させます。以下のメニューから「柱状 Base。。。読み込み」ボタンを押すと、

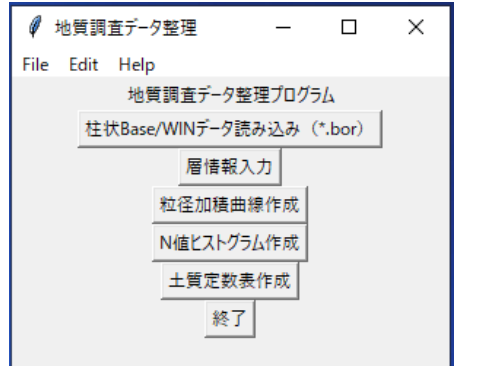

BOR ファイルの選択画面が出るので、ファイルを選択。

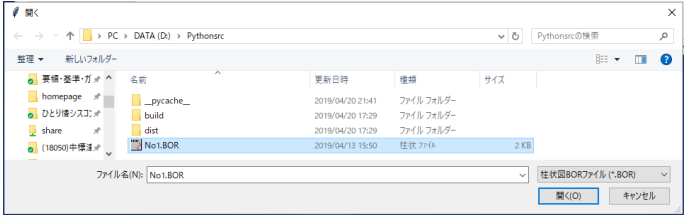

次に書き込み対象の Excel ファイルを選択。

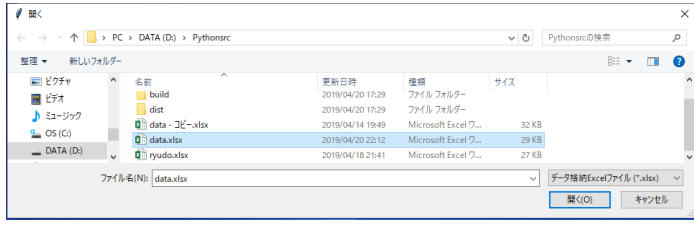

2 つのファイルを選択すると、自動的にデータのコピーが行われます。

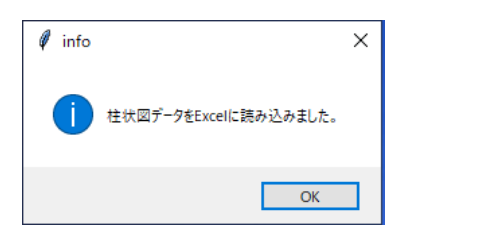

そうして、孔情報のコピーができました。

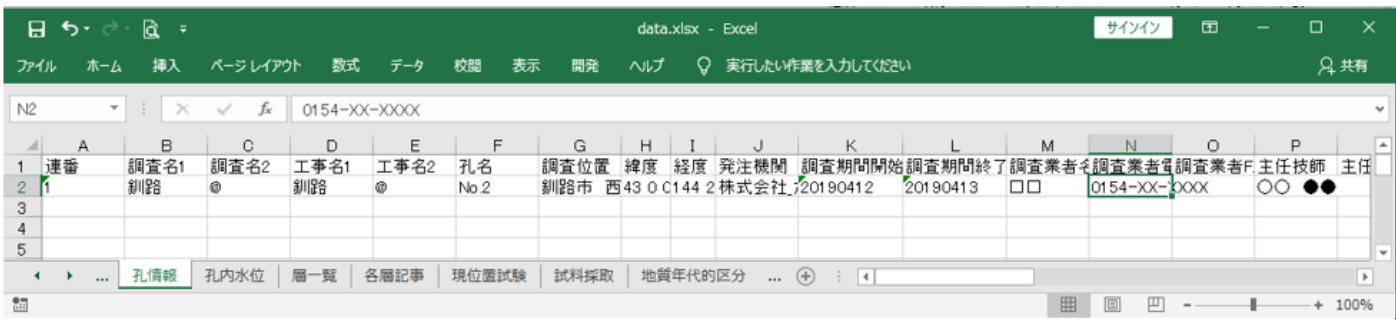

今日はこんなところでしょうか。それでは、また明日。(I)